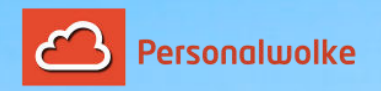

## Gemeinde

# **NEUER MITARBEITER - NEUES ZEITMODELL**

Eine Anleitung zur Erstellung eines neuen Zeitmodells für neue Mitarbeiter

#### **Eine neue MitarbeiterIn wird in Ihrer Gemeinde eingestellt - was nun?**

Anna wird als neue Gemeindebedienstete bei der Stadtgemeinde Wölkchen (SGW) eingestellt. Ihr Arbeitsvertrag sieht eine Vollzeitbeschäftigung von 40h/Woche vor.

Ihre Arbeitssollzeiten wurden in Vereinbarung, wie folgt festgelegt:

- Montag 10 Stunden
- Dienstag 10 Stunden
- Mittwoch 8 Stunden
- Donnerstag 8 Stunden
- Freitag 4 Stunden

Da Anna im Winter unteranderem für die Schneeräumung verantwortlich ist, kann es unter Umständen dazu kommen, dass Sie auch an Feiertagen arbeiten muss.

Rudi der Amtsleiter der Stadtgemeinde Wölkchen ist für die Neuanlage von MitarbeiterInnen in der Personalwolke verantwortlich. Damit die gebuchten Zeiten von Anna richtig bewertet werden, ist es wichtig ein entsprechendes Wochenprogramm zu hinterlegen.

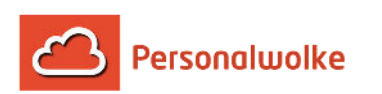

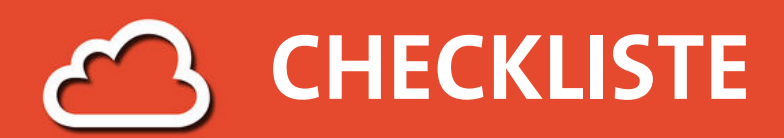

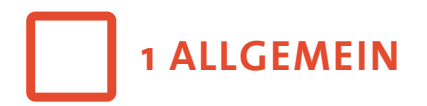

Für das Wochenprogramm von Anna sind insgesamt sechs verschiedene Tagesprogramme zu erstellen:

- Montag / Dienstag 10 Stunden
- Mittwoch / Donnerstag 8 Stunden
- Freitag 4 Stunden
- Feiertag Montag / Dienstag 10 Stunden
- Feiertag Mittwoch / Donnerstag 8 Stunden
- Feiertag Freitag 4 Stunden

Hinweis: Die Standard-Tagesprogramme für Samstag und Sonntag wurden von Ihrem Personalwolke Consultant bereits in der Einrichtungsphase erstellt.

### **2 ERSTELLUNG TAGESPROGRAMM**

Rudi beginnt mit der Erstellung des Tagesprogrammes für Montag / Dienstag 10 Stunden:

#### **Administration** → **Zeitwirtschaft** → **Tagesprogramm** → **Neues Tagesprogramm**

Um sich die Erstellung des Tagesprogramms zu erleichtern, wählt Rudi als Vorlage jenes Tagesprogramm, welches vom Personalwolke Consultant erstellt wurde. So erspart er sich später, bei Definition der Pausenregelung etc. viel Zeit.

- Die Sollzeit des Tagesprogramms beträgt 10 Stunden. (Wie oben beschrieben, beträgt die Tagessollzeit für Anna am Montag und Dienstag je 10 Stunden.)
- Als Kurzname: SGW Mo/Di 10h
- Als Langname: Stadtgemeinde Wölkchen Montag/Dienstag 10 Stunden

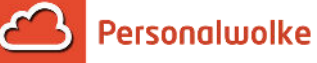

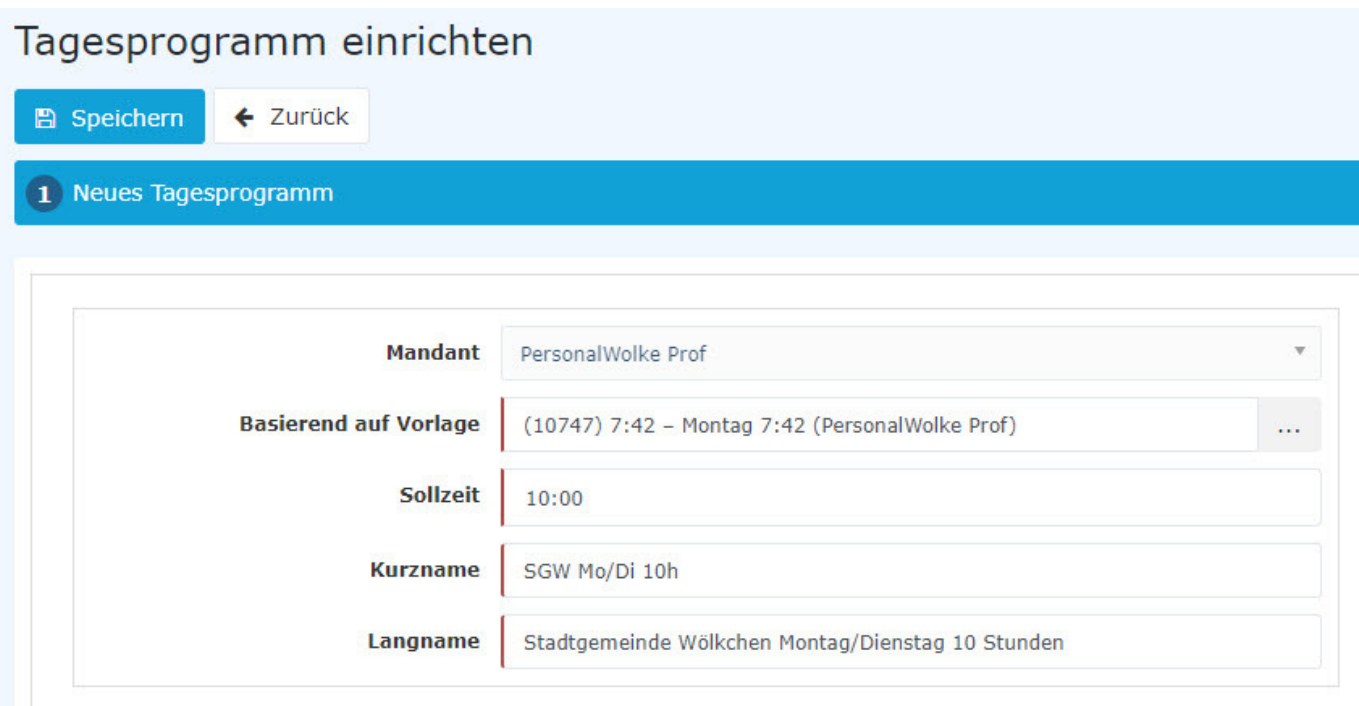

Wurden die entsprechenden Felder ausgefüllt kann Rudi den WEITER Button klicken.

Die Reiter "Pausen" und "Konten" sind aufgrund der vorab ausgewählten Vorlage bereits richtig konfiguriert und können somit einfach übersprungen werden.

Durch Klick auf den Button "Ende" gelangt Rudi automatisch in den Bearbeitungsmodus des Tagesprogramms und kann nun genauere Einstellungen vornehmen.

Im Reiter Rahmen tätigt Rudi folgende Einstellungen:

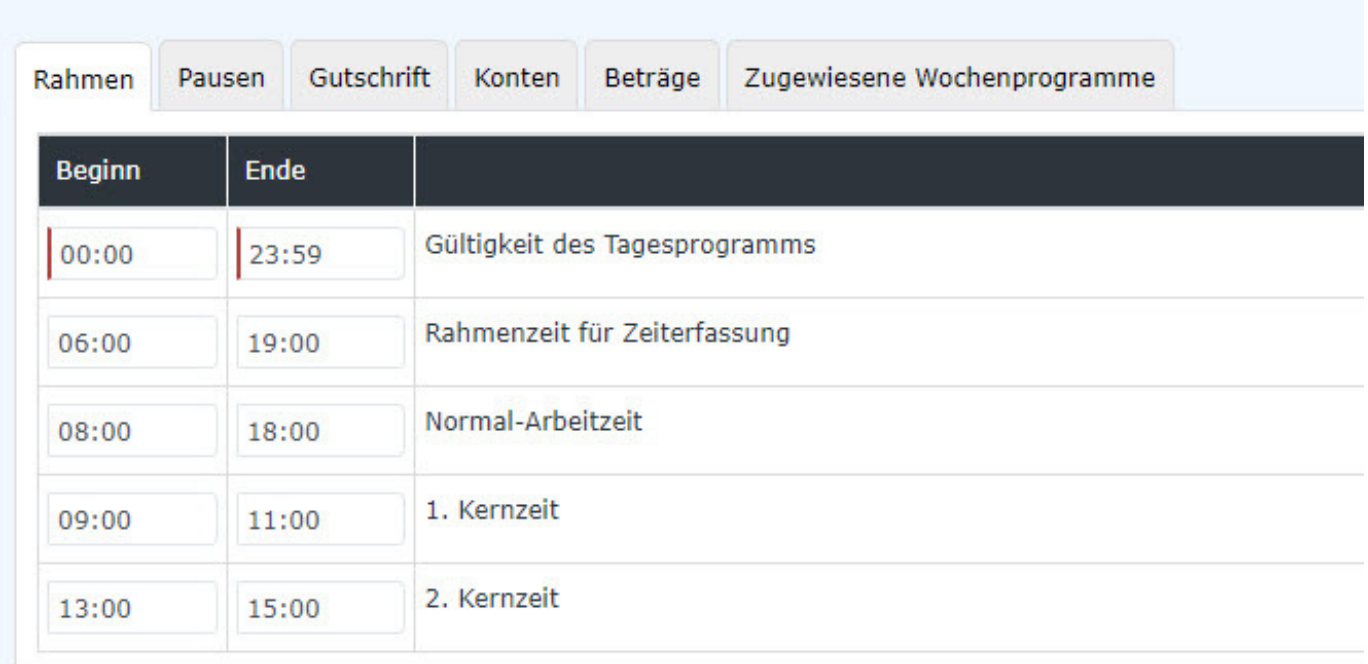

#### **Gültigkeit des Tagesprogammes:**

Die Gültigkeit des Tagesprogrammes gibt an, von wann bis wann ein Tag gültig ist.

#### **Rahmenzeit für Zeiterfassung:**

Diese Zeitspanne gibt an, wann Buchungen des Mitarbeiters als Arbeitszeit gewertet werden. Zeiten außerhalb des Rahmens sind unbewertete Arbeitszeiten. Gebuchte Zeiten außerhalb der Rahmenarbeitszeit fließen somit nicht in den Saldo.

#### **Normal-Arbeitszeit:**

Dies ist die normale Arbeitszeit des Tagesprogrammes. In dieser Zeit werden Fehlgründe wie Arzt gewertet.

#### **Kernzeit:**

Wenn eine Kernzeit im Tagesprogramm hinterlegt wurde, wirft Personalwolke eine Unregelmäßigkeit aus, wenn diese Kernzeit verletzt wird. Dies ist im Korrekturclient ersichtlich.

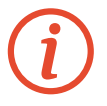

Würde hier nur eine Kernzeit von 09:00 bis 15:00 Uhr definiert sein, würde bei jeder Mittagspause der MitarbeiterInnen eine Kernzeitverletzung gemeldet werden.

Im Reiter "Pausen" ist bereits aus der Vorlage ein Pausenabzug von 30 Minuten nach Erreichen einer Arbeitszeit von 6 Stunden hinterlegt. Rudi muss hier somit keine Änderungen mehr vornehmen.

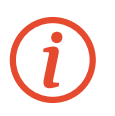

Hierbei handelt es sich um ein Beispiel. Der automatische Pausenabzug wird je nach Ihren internen Regelungen vom Personalwolke Consultant angepasst.

Im Reiter "Gutschrift" stellt Rudi sicher, dass keine Rundungen für Buchungen angewendet werden. Er weiß, dass diese Funktion nur für andere spezielle Regelungen freigeschalten wird.

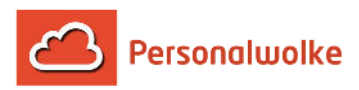

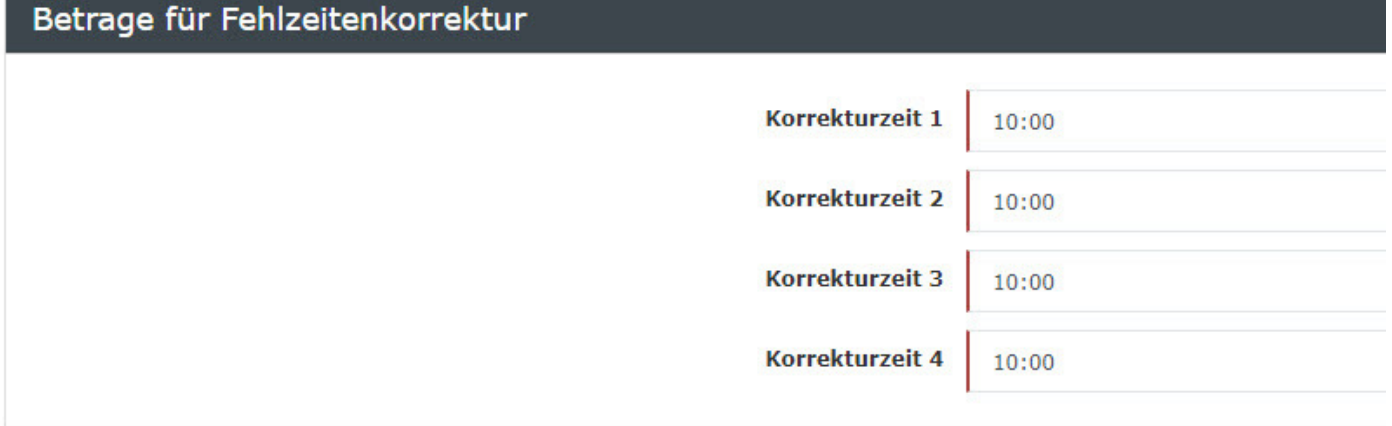

#### Gutschrift

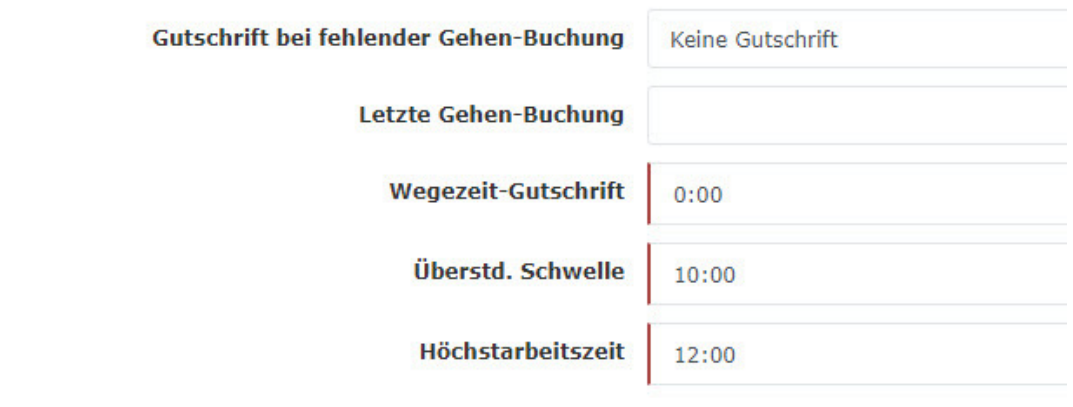

- Die Beträge für Fehlzeitkorrekturen passt Rudi allesamt auf die Sollzeit von 10 Stunden an.
- Im Parameter "Gutschrift bei fehlender Gehen-Buchung" kann Rudi definieren, wie sich das System verhalten soll, wenn Anna mal vergessen sollte, sich auszubuchen. Im Fall von Anna soll bei einer fehlenden Gehen-Buchung keine Gutschrift erfolgen. Sie muss somit manuell einen Zeitkorrekturantrag stellen, um die fehlende Buchung einzutragen.
- Die Überstundenschwelle beträgt bei Anna 10 Stunden. Erst wenn sie mehr als 10 Stunden arbeitet, handelt es sich um eine Überstunde.
- Eine Wegzeit-Gutschrift ist für Anna nicht relevant. Hierbei handelt es sich um eine  $\bullet$ Gutschrift, welche den MitarbeiterInnen täglich gutgeschrieben wird. Damit werden meistens die Wegzeiten von der Bürotür bis zum Arbeitsplatz vergütet.
- Die Höchstarbeitszeit beträgt 12 Stunden.

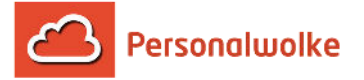

Der Reiter "Konten" wurde basierend auf der vorab ausgewählten Vorlage bereits fertig ausgefüllt.

#### **"0-6 Uhr 100** %**, 6-7 Uhr 50** %**, 19-22 Uhr 50**% **,, 22-24** % **Uhr 100** %**"**

Diese Vorlage gewährt 100% Überstunden im Zeitraum von 00:00 bis 06:00 und von 22:00 bis 24:00. Im Zeitraum von 06:00 – 07:00 und 19:00 - 22:00 gewährt das Tagesprogramm 50% Überstunden. Diese Überstunden werden erst gewertet, wenn die Überstd. Schwelle (Siehe Gutschrift) erreicht ist.

Im Reiter "Beträge":

Die 100% Überstunden Schwelle ist auf 10 Stunden anzupassen

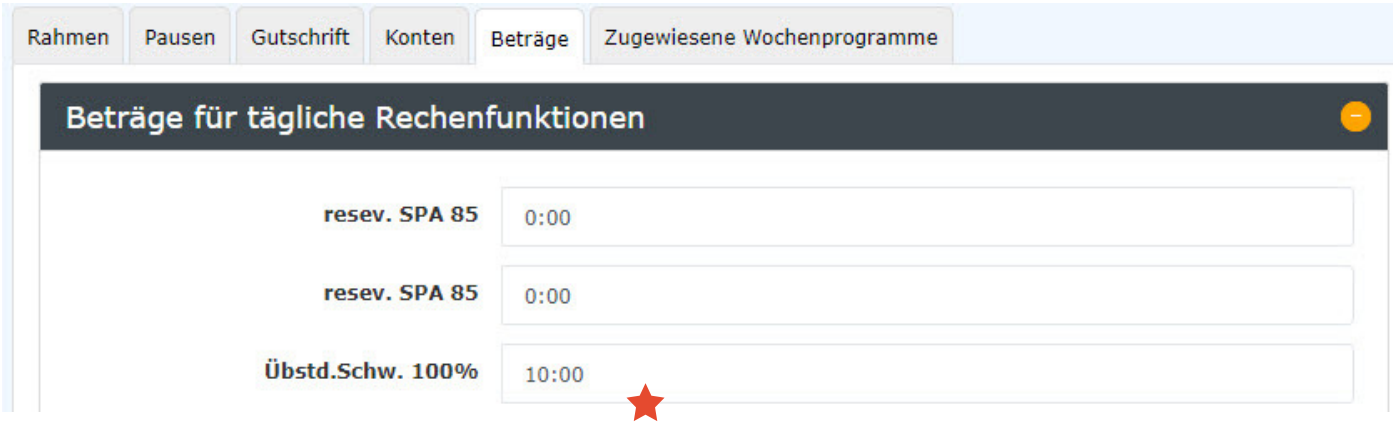

→ **Abschließend kann das Tagesprogramm gespeichert werden.**

## **3: TAGESPROGRAMM FÜR FEIERTAG**

Für das Tagesprogramm Mo/Di 10h ist nun, das zugehörige Feiertagsprogramm zu erstellen.

Sollte ein Arbeitstag von Anna auf einen Feiertag fallen ist es wichtig, dass auch ihre Arbeitszeit entsprechend bewertet ist. Denn gerade an Feiertagen gibt es spezielle Zuschlagssätze.

Rudi macht sich daher an die erneute Erstellung eines Tagesprogrammes: Nun wählt er die vom Personalwolke Consultant eigens erstellte Vorlage für Feiertage.

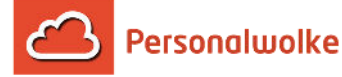

Die Gültigkeit des Tagesprogramms ist wie gehabt. Eine Festlegung von Rahmenarbeitszeit und Normalarbeitszeit ist nicht nötig.

Im Reiter "Gutschrift" ist die Überstundenschwelle nun auf 0:00 zusetzen.

Im Reiter "Beträge":

- NAZ tägl. 50% pfl Üst = 10h (da Sollzeit im äquivalenten Tagesprogramm)
- Überstunde 200% = 8h
- TP Weihn / Silvester = Gemeinde Feiertag

#### → **Speichern**

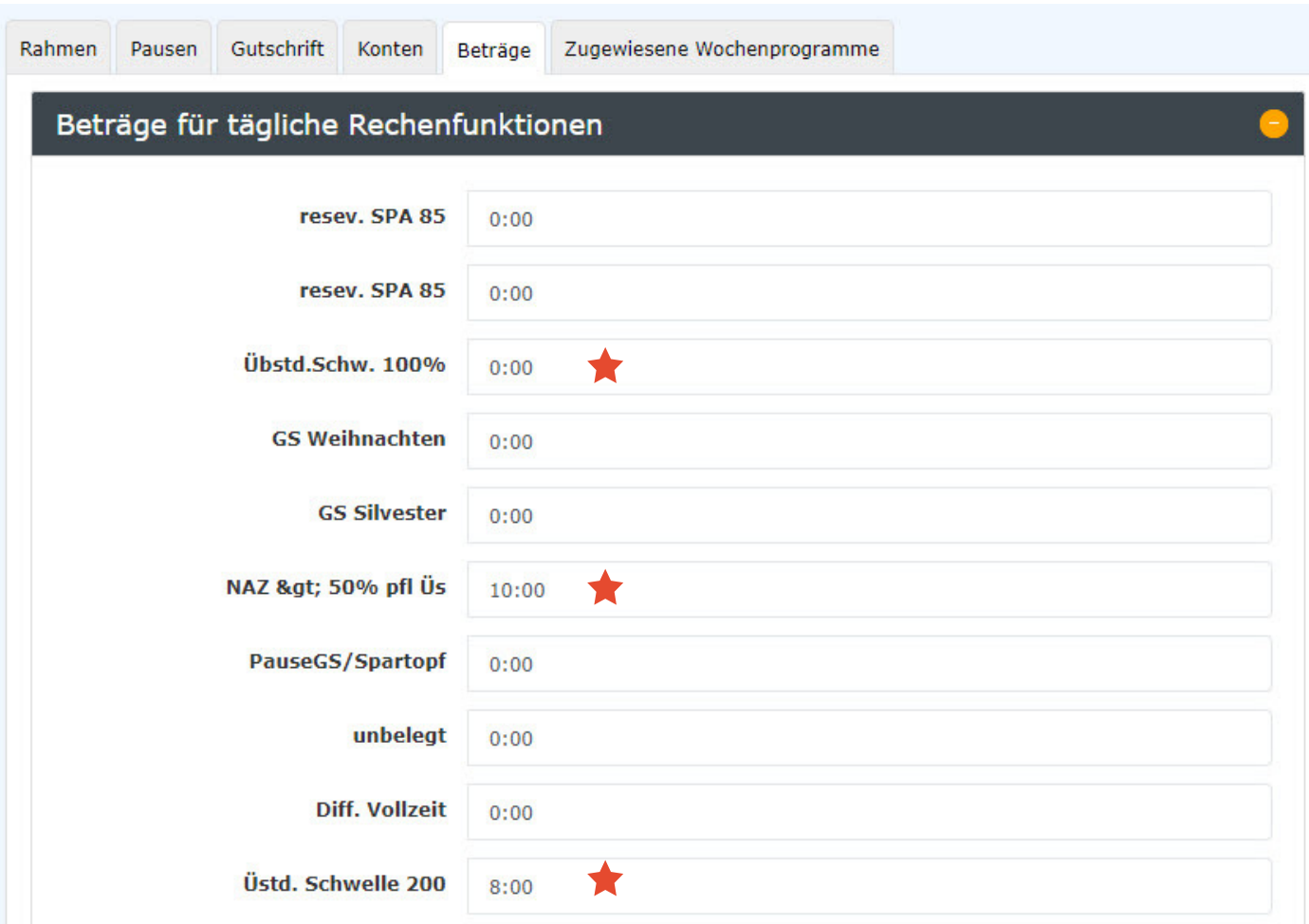

#### Tagesprogramm Informationsfelder

**TP Wei./Silvester** 

Gemeinde Feiertag

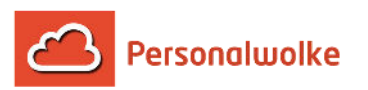

Analog dazu werden die vier verbleibenden Tagesprogramme erstellt. Die Tagesprogramme für Samstag und Sonntag wurden idealerweise bereits von Ihrem Personalwolke Consultant erstellt.

## **4: ERSTELLUNG WOCHENPROGRAMM**

Im nächsten Schritt muss Rudi ein Wochenprogramm erstellen.

#### **Administration** → **Zeitwirtschaft** → **Wochenprogramme** → **Neues Wochenprogramm**

Hier werden alle erstellten Tagesprogramme dem entsprechenden Wochentag zugeordnet.

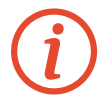

Bei Eingabe der Tagessollzeit werden Rudi automatisch all jene Tagesprogramme mit entsprechender Tagessollzeit vorgeschlagen.

So kann in den Einstellung zur Zeiterfassung nun das Wochenprogramm für Anna hinterlegt werden. Dazu muss Rudi zunächst Anna als neue MitarbeiterIn in der Personalwolke Anlegen.

## **5: NEUE PERSON ERSTELLEN**

#### **Unter Administration** → **Personen** → **Neue Person**

Rudi orientiert sich an der von Personalwolke zur Verfügung gestellten Checkliste. Er weiß jedoch, dass bei Ihnen in der Gemeinde zwei Sonderheiten zu beachten sind.

Im Reiter "Module" → Zeiterfassung

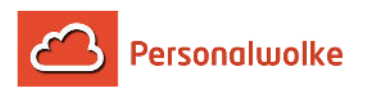

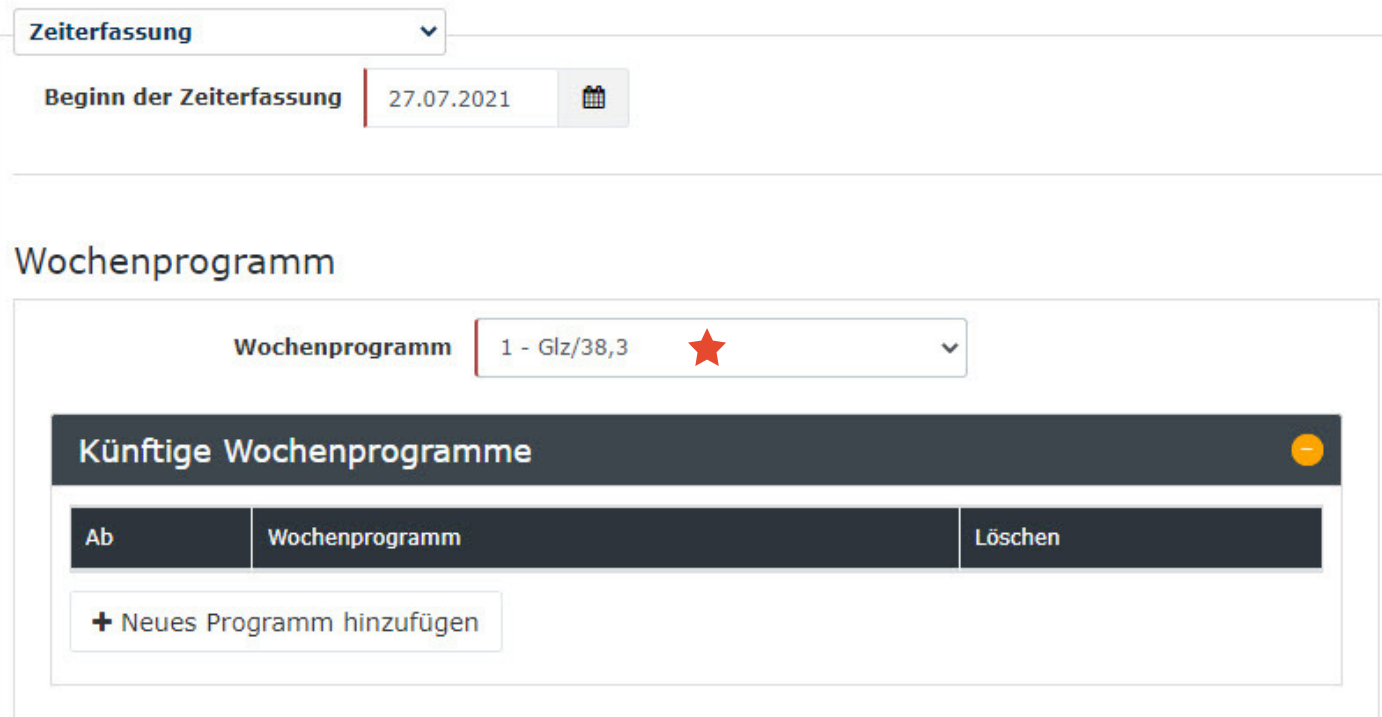

Hier kann nun das eben erstellte Wochenprogramm (inkl. alles Tagesprogramme) der neuen Bediensteten Anna zugewiesen werden.

Zu beachten ist:

- a. Urlaubsverrechnung → Anspruch in Tagen oder Stunden =Stunden
- b. Saldoverrechnung  $\rightarrow$  Abrechnungsart = GS 40 Regelung

Für alle Mitarbeiter gilt ein "Zeitbonus" in Höhe von 1/40stel der jeweiligen Monats-Soll-Arbeitszeit reduziert um die Abwesenheiten (Urlaub, Sonderurlaub, Kur- und Erholungsaufenthalt, Genesungsaufenthalt, Rehabilitation, Krankenstand, Pflegefreistellung, Beschäftigungsverbot, Suspendierung). Bei Teilzeitkräften wird der "Zeitbonus" aliquot dem Beschäftigungsausmaß errechnet. Der Zeitbonus wird am Ende jeden Kalendermonates auf das Gleitzeitkonto des darauffolgenden Monats (Gleitzeitsaldo) gutgeschrieben.

Wurden alle Einstellungen hinterlegt, so kann die neue Person gespeichert werden.

Die gebuchten Zeiten von Anna werden somit korrekt bewertet. Rudi spart sich somit einige Sorgen und Nerven!

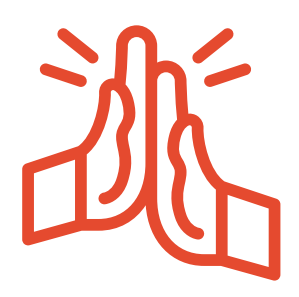

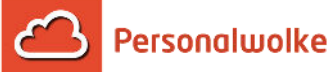